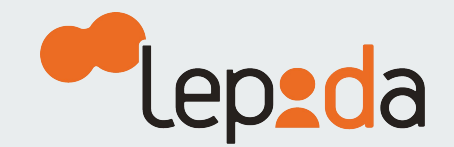

# **Come modificare i propri contatti (email o telefono)**

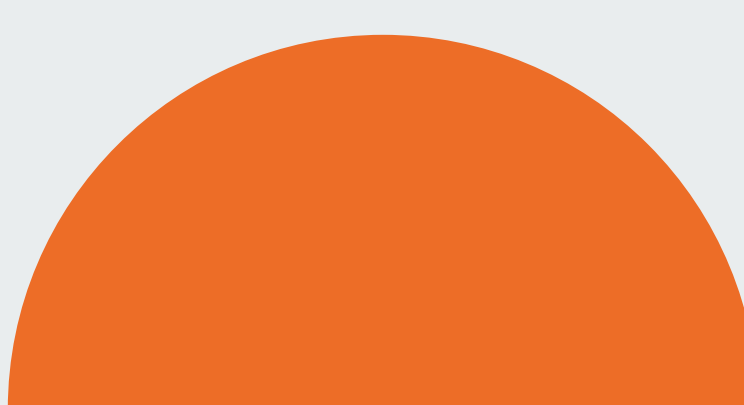

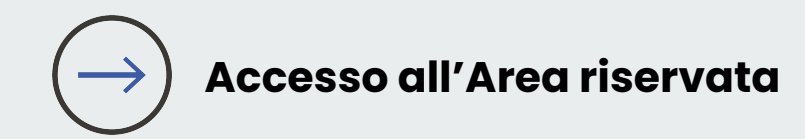

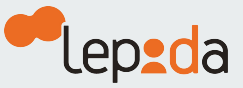

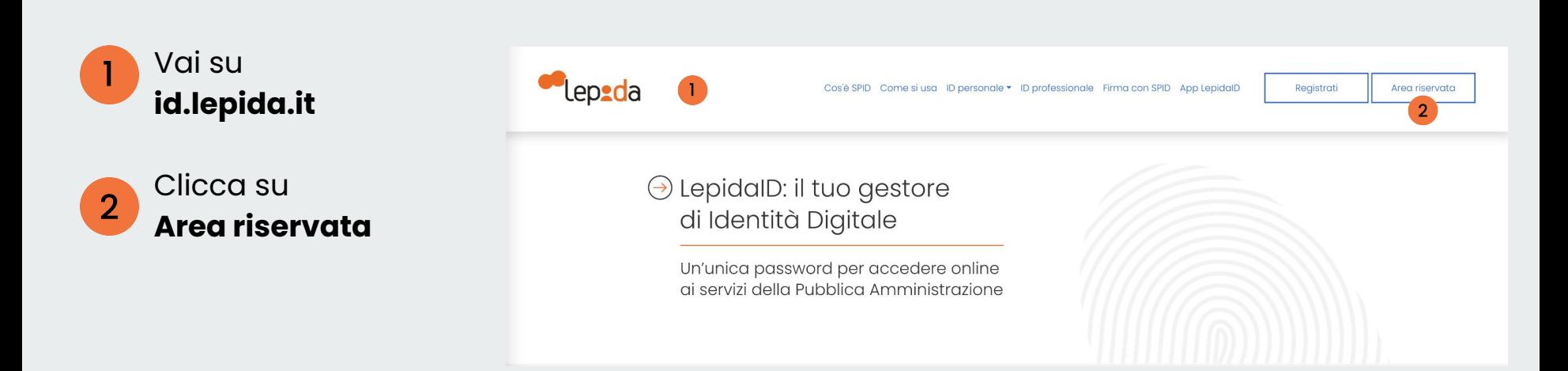

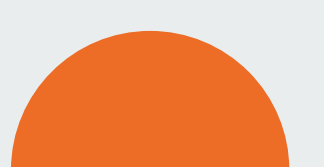

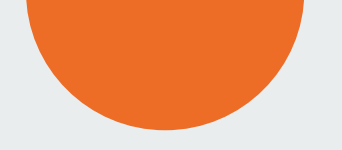

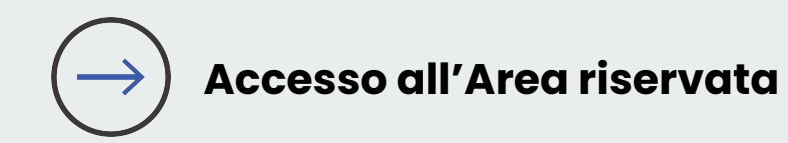

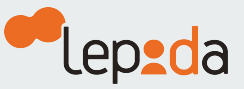

Puoi autorizzare l'accesso all'Area riservata

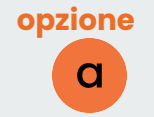

generando un codice OTP tramite **App LepidaID**

# oppure

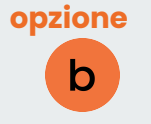

richiedendo un codice OTP tramite **SMS**

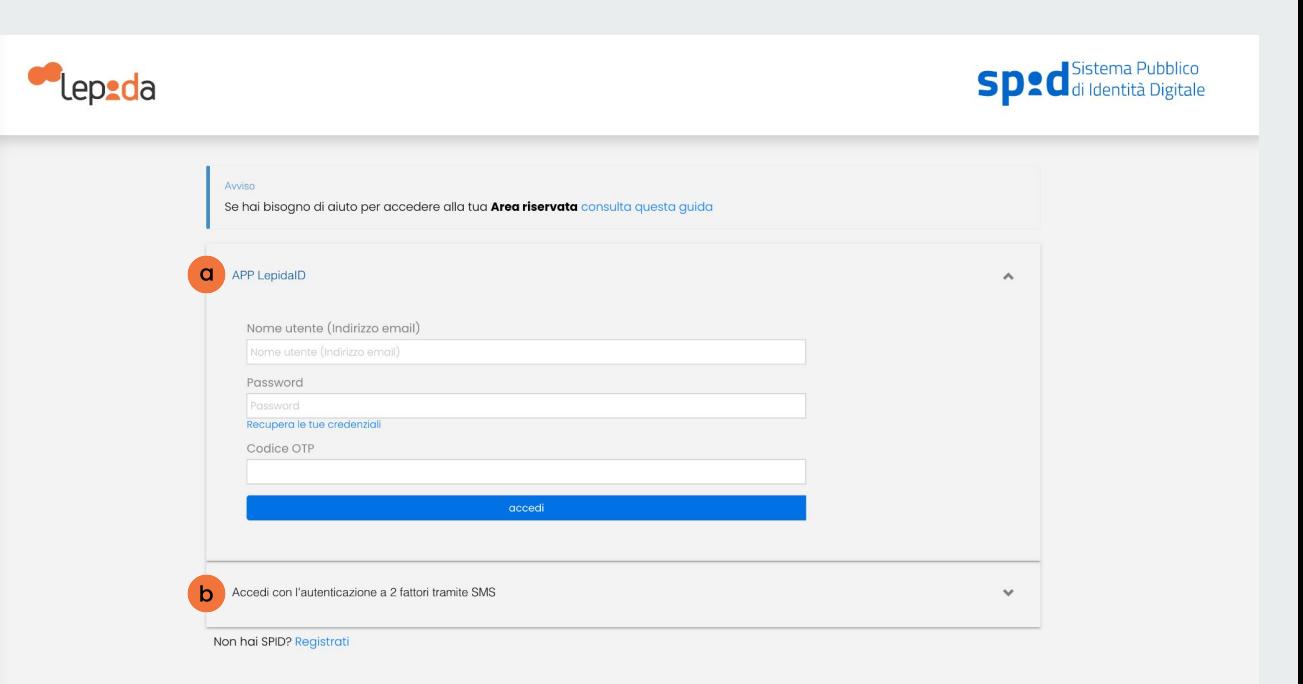

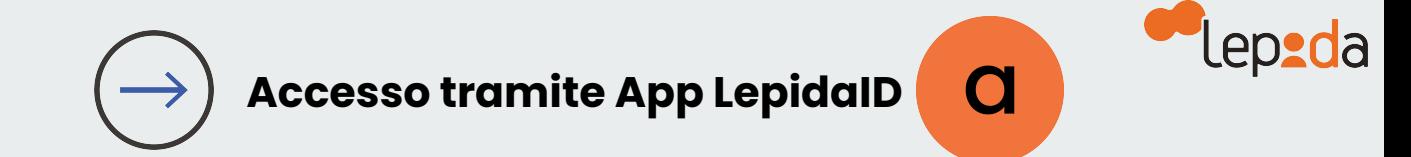

## Inserisci il tuo  $\mathbf{3}$ **indirizzo email**

Inserisci la tua  $\overline{4}$ **attuale Password**

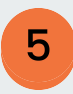

Lancia l'**App LepidaID** scegli Genera OTP, copia il codice fornito e accedi

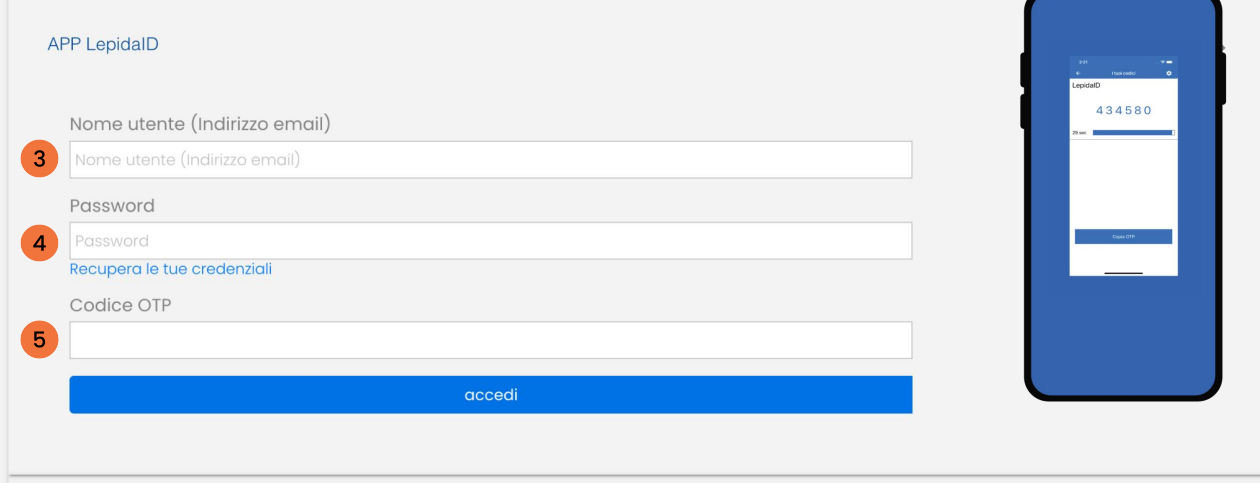

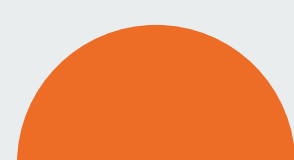

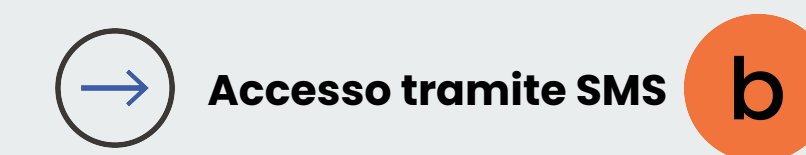

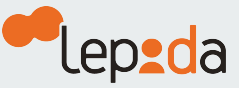

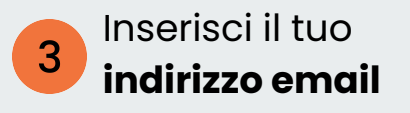

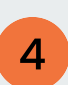

Inserisci la tua **attuale Password**  e clicca su richiedi il codice **OTP via SMS**

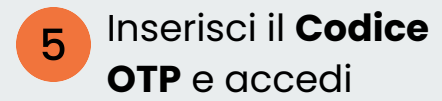

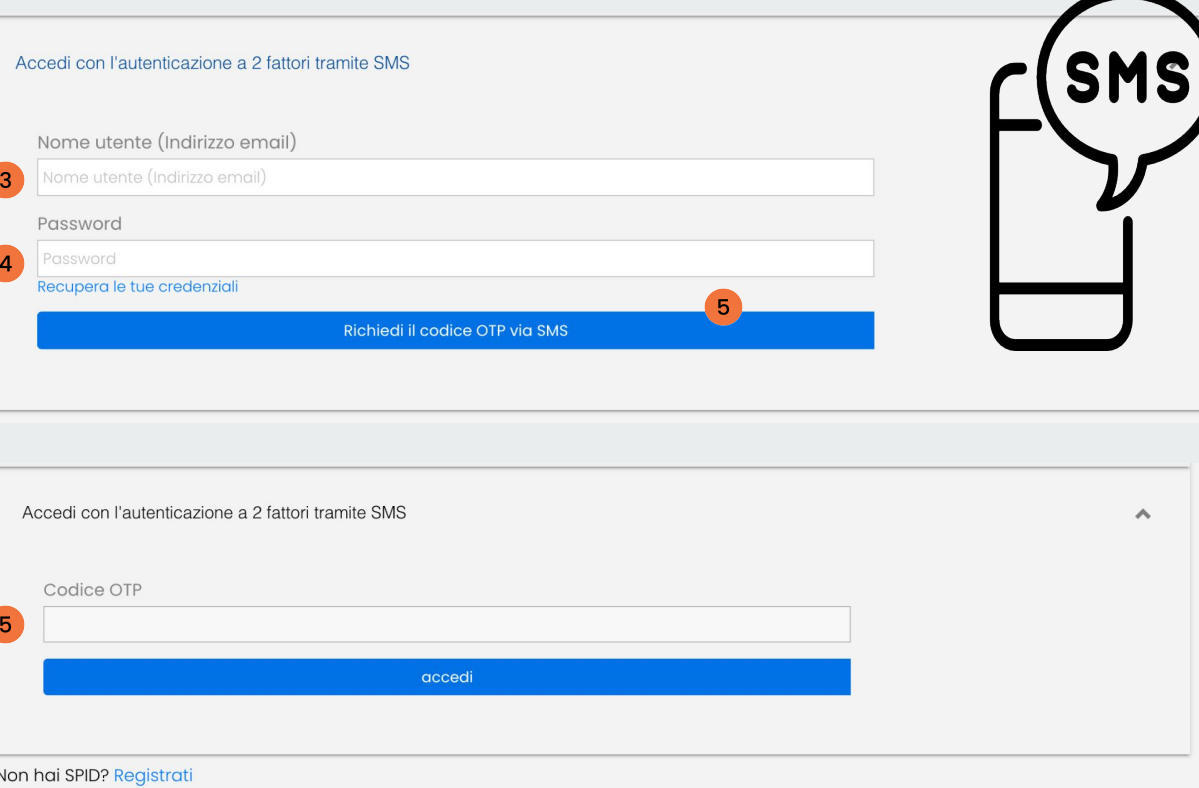

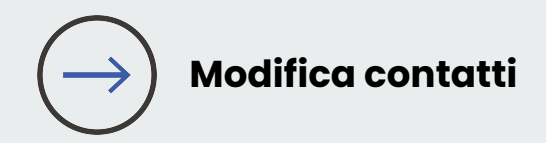

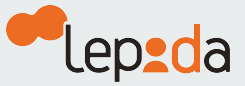

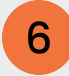

Clicca su **modifica**  in corrispondenza del **campo email** o del **campo telefono**

#### I miei dati identificativi

Codice identificativo SPID **Codice Fiscale** Nome e Cognome Data di nascita **Comune di Nascita** Provincia di nascita Nazione di nascita Email **Telefono PEC Domicilio fisico** 

LEPI0000234401 LBNCRS80B54A944Q Clarissa Albani 14/02/1980 **BOLOGNA BOLOGNA** Italia  $\blacktriangledown$ Verificato Modifica 6 albaniclarissa@libero.it verificato 335 12345676 Modifica **√**Verificato Modifica Via giocattolo 21 40121 BOLOGNA BO Modifica

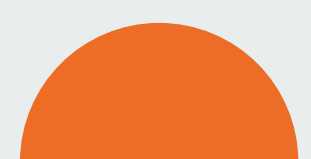

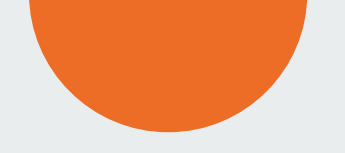

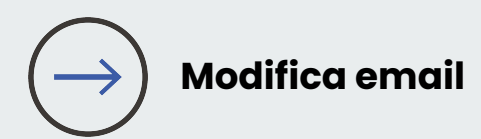

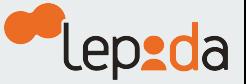

Cancella l'indirizzo  $\overline{7}$ email presente e digita il nuovo indirizzo email. Poi clicca su **OK**

Ti ricordiamo che **non** è possibile inserire email o numeri di telefono **già associati** ad altre Identità SPID LepidaID

### I miei dati identificativi

**Codice identificativo SPID Codice Fiscale** Nome e Cognome Data di nascita **Comune di Nascita** Provincia di nascita Nazione di nascita Email **Telefono PEC Domicilio fisico** 

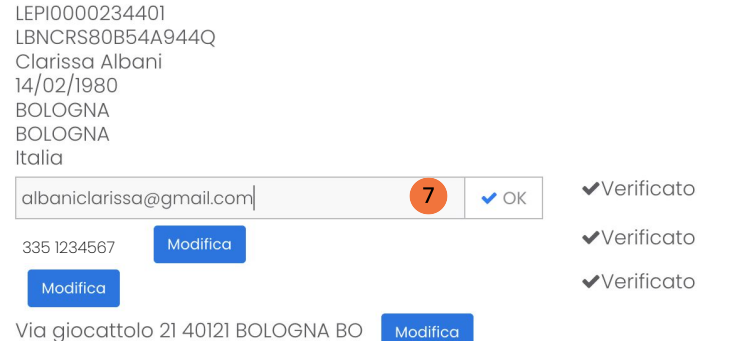

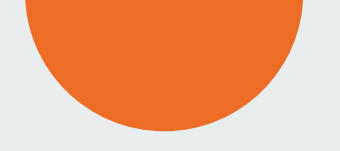

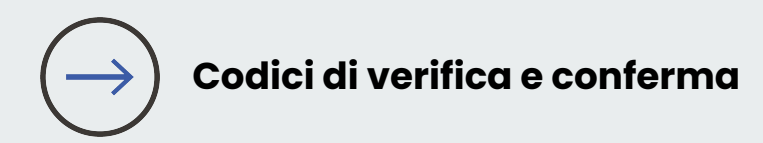

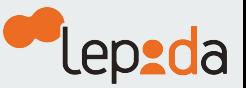

8

Clicca su Invia email con i codici di verifica

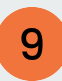

Inserisci nei campi **i codici** che hai ricevuto sul nuovo indirizzo email inserito e sul vecchio indirizzo email. Poi **conferma**

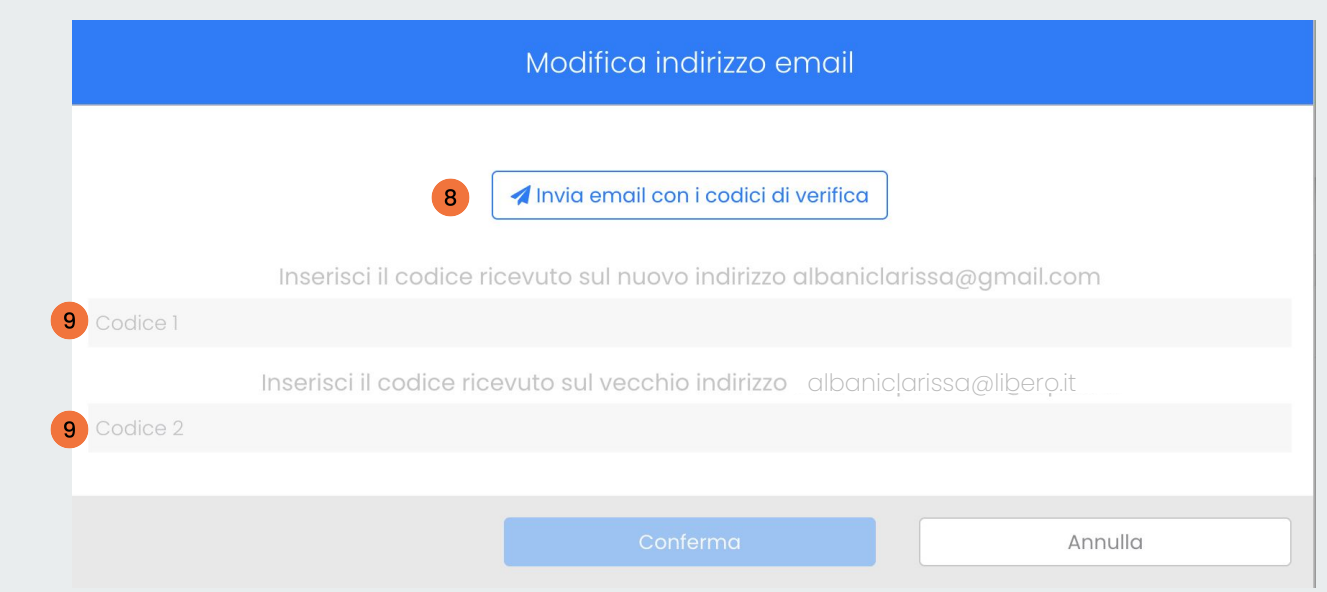

La procedura è identica per la modifica del numero di telefono, in questo caso i codici saranno inviati al vecchio e al nuovo numero di telefono.

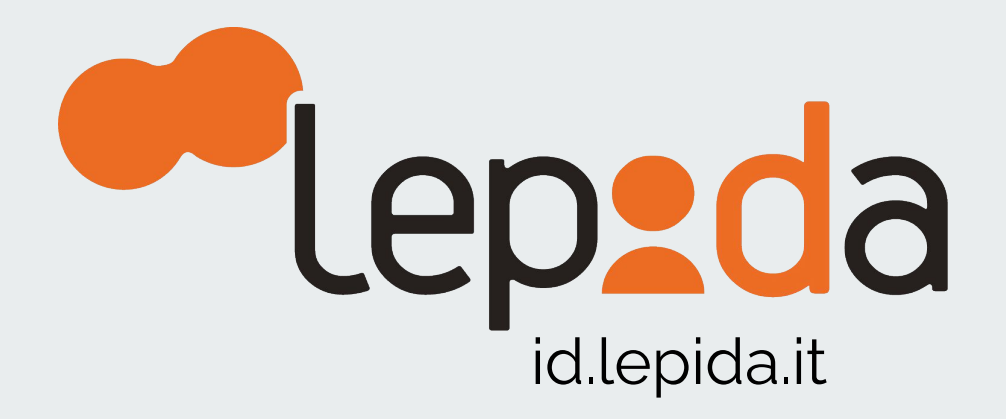